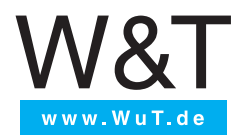

# **Manual**

Installation, Startup and Application

### Web-IO Digital 4.0 gvalid for:

#57735 Web-IO 4.0 Digital Time Switch 4xOut

© 10/2022 by Wiesemann und Theis GmbH Microsoft, MS-DOS, Windows, Winsock and Visual Basic are registered trademarks of the Microsoft Corporation.

Subject to error and alteration:

Since it is posssible that we make mistakes, you mustn't use any of our statements without verification. Please, inform us of any error or misunderstanding you come about, so we can identify and eliminate it as soon as possible.

Carry out your work on or with W&T products only to the extent that they are described here and after you have completely read and understood the manual or guide. We are not liable for unauthorized repairs or tampering. When in doubt, check first with us or with your dealer.

## **Content**

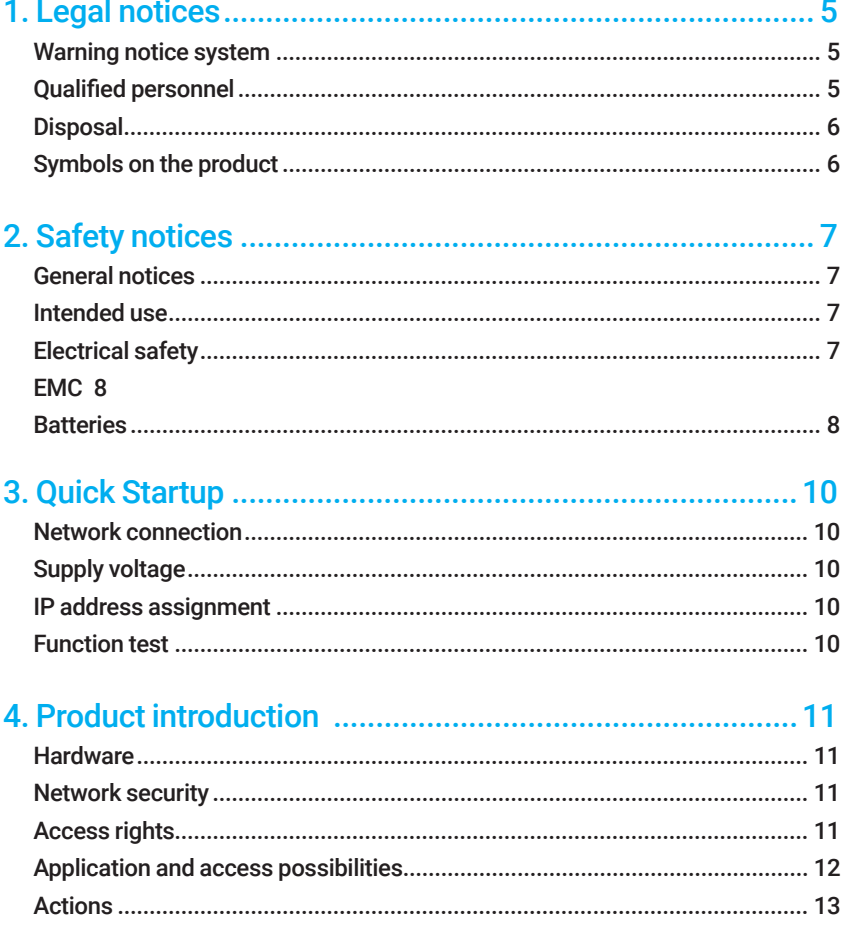

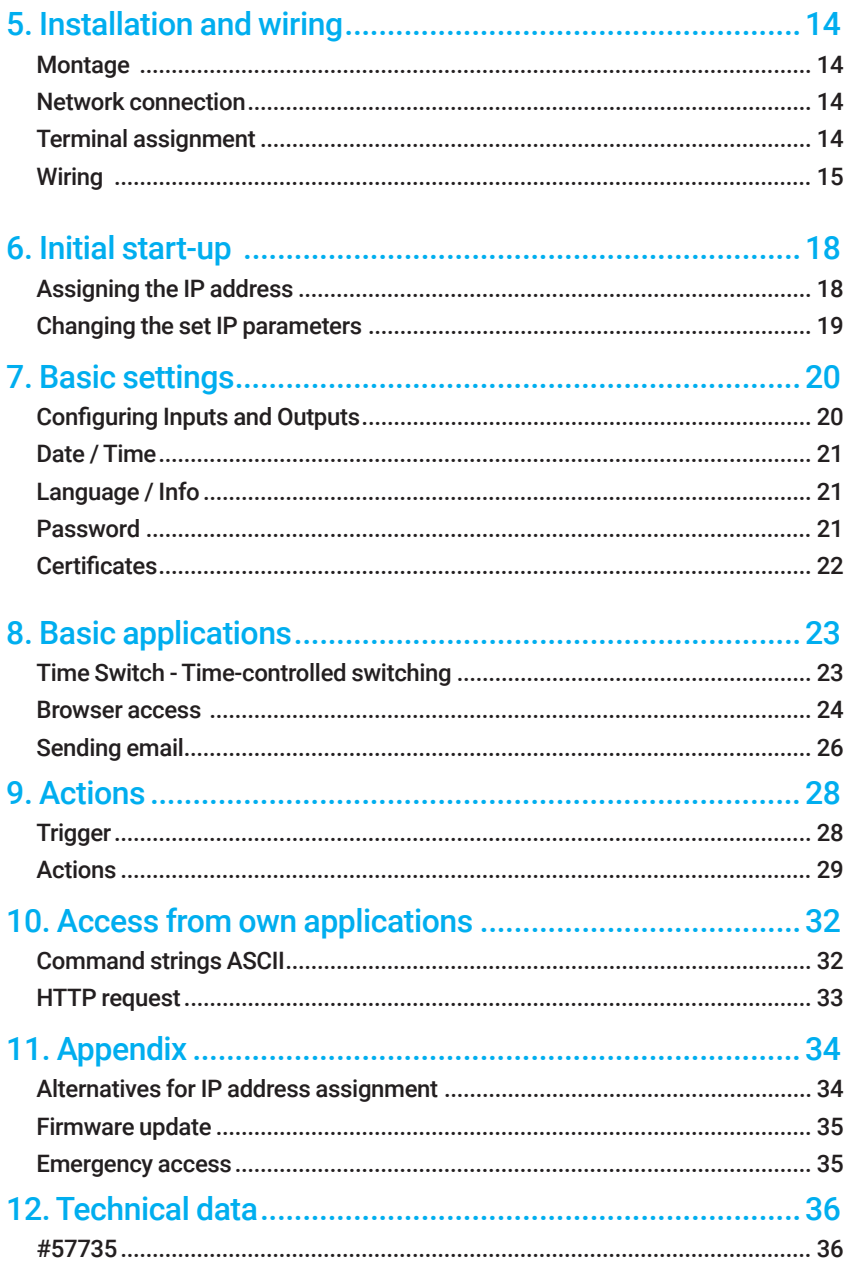

## <span id="page-4-0"></span>1. Legal notices

## Warning notice system

This manual contains notices that must be observed for your personal safety as well as to prevent damage to equipment. The notices are emphasized using a warning sign. Depending on the hazard level the warning notices are shown in decreasing severity as follows.

#### **ADANGER**

Indicates a hazard which results in death or severe injury if no appropriate preventive actions are taken.

### **AWARNING**

Indicates a hazard which can result in death or severe injury if no appropriate preventive actions are taken.

## **ACAUTION**

Indicates a hazard that can result in slight injury if no appropriate preventive actions are taken.

### **ANOTE**

Indicates a hazard which can result in equipment damage if no appropriate preventive actions are taken.

If more than one hazard level pertains, the highest level of warning is always used. If the warning sign is used in a warning notice to warn of personal injury, the same warning notice may have an additional warning of equipment damage appended.

## Qualified personnel

The product described in this manual may be installed and placed in operation only by personnel who are qualified for the respective task.

The documentation associated with the respective task must be followed, especial-

<span id="page-5-0"></span>ly the safety and warning notices contained therein.

Qualified personnel are defined as those who are qualified by their training and experience to recognize risks when handling the described products and to avoid possible hazards.

## **Disposal**

Electronic equipment may not be disposed of with normal waste, but rather must be brought to a proper electrical scrap processing facility.

## Symbols on the product

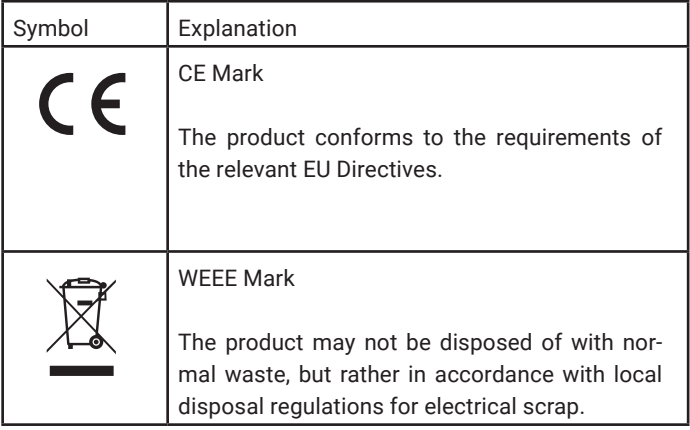

## <span id="page-6-0"></span>2. Safety notices

## General notices

This manual is intended for the installer of the Web-IOs described in the manual and must be read and understood before starting work. The devices are to be installed and put in operation only by qualified personnel.

## Intended use

### **ADANGER**

The Digital Web-IOs manufactured by Wiesemann & Theis are network remote switches with integrated web server and digital in- and outputs. They are used as a remote switching and monitoring unit, accessible via TCP/IP-Ethernet using various web and network protocols in accordance with the present manual.

Non-intended use is any other use or any modification to the described devices.

### Electrical safety

#### **AWARNING**

Before beginning any kind of work on the Web-IO you must completely disconnect it from power. Be sure that the device cannot be inadvertently turned on again!

The Web-IO may be used only in enclosed and dry rooms.

The device should not be subjected to high ambient temperatures or direct sunlight, and it should be kept away from heat sources. Please observe the limits with respect to maximum ambient temperature.

Ventilation openings must be clear of any obstacles. A distance of 10-15 cm between the Web-IO and nearby heat sources must be maintained.

Input voltage and output currents must not exceed the rated values in the specification.

When installing be sure that no stray wires stick out through the ventilation slit of

<span id="page-7-0"></span>the Web-IO into the housing. Ensure that no individual wires stand off from leads, that the lead is fully contained in the clamp and that the screws are tightly fastened. Fully tighten screws on unused terminals.

The power supply used for the Web-IOs must absolutely ensure safe isolation of the low-voltage side from the supply mains according to EN60950-1 and must have "LPS" designation.

# EMC

## **ANOTE**

Only shielded network cables may be used for connecting the Web-IOs to the network.

In this case the Web-IOs meet the noise immunity limits for industrial applications and the stricter emissions limits for households and small businesses. Therefore there are no EMC-related limitations with respect to the usability of the devices in such environments.

*The complete Declarations of Conformity for the devices described in the manual can be found on the corresponding Internet page at the W&T homepage: http://www.wut. de.*

## **Batteries**

The Web-IO Digital 4.0 contains a 3V lithium-manganese dioxide button battery type CR1632 for backing up the internal clock. This battery has an expected lifetime of 10 years and must be replaced only by a battery of the same type.

When using the Web-IO Digital 4.0 in a network environment with access to a time server, the battery is not essential for correct function of the device and can be removed.

#### **A** CAUTION

The battery may be removed or replaced by an electrotechnical specialist, only.

To remove the battery, open the housing as follows:

#### #57735

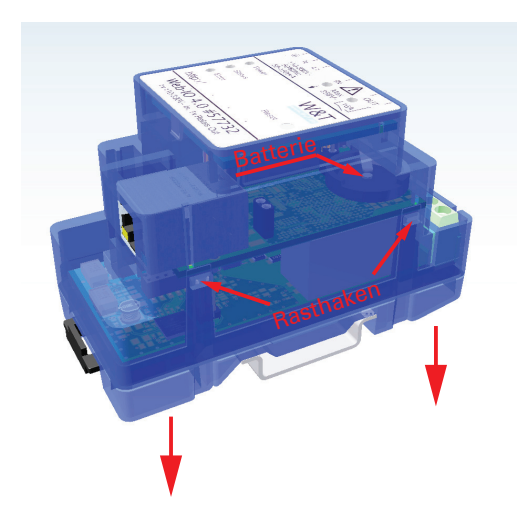

Use a pointed object to press on the latching hooks on the side of the housing and at the same time pull the bottom of the housing out of the top shell.

Then remove the stack of PCBs downwards from the housing.

The buffer battery for the clock module is located in a holder on the upper PCB. After removing/replacing the battery, reassemble in reverse order.

Batteries and rechargeables must not be disposed of with normal waste, recycling of used batteries and rechargeables is required by law. Used batteries may contain harmful substances which can damage the environment or your health if not disposed of properly.

Batteries also contain important raw materials such iron, zinc, manganese or nickel and are recycled.

# <span id="page-9-0"></span>3. Quick Startup

## Network connection

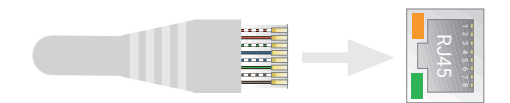

## Supply voltage

#57735

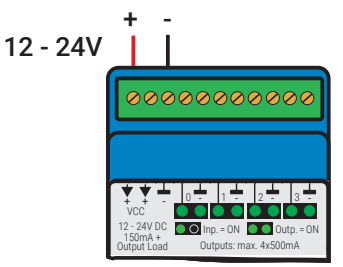

*For the first test leave the input and outputs unwired.*

## IP address assignment

Install Wutility-Tool (Download: http://wut.de/wutility)

After starting Wutility your Web-IO appears in the device list. If multiple devices are shown, please identify your device by the Mac address, that is printed on a white sticker at the device: "EN = 00c0:3d......" . If there is a DHCP server in your network, you can use the assigned IP address for a first test. Using the IP address icon in WuTility you can assign a free static IP address instead to the Web-IO.

## Function test

Open the Web page of the Web-IO in a web browser using the address *http://<IPaddress of the Web-IO>*.

# <span id="page-10-0"></span>4. Product introduction

## **Hardware**

The Web-IO devices differ in their mechanical design and hardware configuration:

#### #57735 - Web-IO 4.0 Digital 4xIn/Out

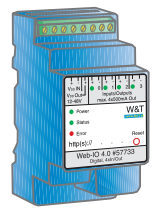

Network interface: RJ45 10/100BaseT / PoE Power: Screw terminal 12 ... 24V DC Inputs/Outputs: 4 channels optionally as input or output Input switching threshold +9.5V (+/-1V) Output 12 ... 24V DC current driving max. 500mA

Device status, error status and status of inputs/outputs are signaled via corresponding LEDs.

## Network security

All available network services are configurable and must first be enabled by the administrator. By default only browser access, inventorying via Wutility, and the port for initializing firmware updates are enabled. DHCP is also enabled.

You can explicitly specify for all communication paths whether the outputs may be accessible. A list of the currently open TCP and UDP ports can be found in the navigation tree under *Port list.*

## Access rights

The Web-IO is configured and operated by using a web browser. There are three authorization levels for access:

#### <span id="page-11-0"></span>Guest

The guest has read-access to the status of inputs, counters and outputs without logging in.

#### User

A user can switch the outputs after logging in with a password if it is enabled for access via the browser.

#### Administrator

After logging in with a password the administrator has unrestricted configuration and access rights.

*By default no passwords are assigned for the Web-IO. Simply click on the Login button.*

After login the navigation tree on the left side can be used to open the enabled configuration areas. For help and information about the respective configuration possibilities click the *Info* buttons on the right side.

Clicking the *Apply* button makes the settings immediately effective.

*For all other descriptions affecting the configuration, access with administrator login is required.*

## Application and access possibilities

#### Browser access

Using password protected access, the status of inputs, counters and outputs can be monitored by browser access. You can also switch the outputs with the required access rights.

It is also possible to upload a web page created entirely according to your own needs to the device.

#### Email sending

The Web-IO offers the option of sending email messages depending on IO states or at fixed intervals. The Web-IO also supports authentication procedures prescribed by public providers.

#### <span id="page-12-0"></span>Web-API - HTTP requests / AJAX

The status of inputs, counters and outputs can be queried using HTTP requests. In addition the outputs can be directly controlled using HTTP requests.

#### Individual applications

The Web-IO offers TCP and UDP socket access from your own applications.

In both cases the Web-IO supports addressing using command strings, but also by exchanging binary structures. With the support of HTTP requests your own web applications (e.g. with PHP or JavaScript) can also access the Web-IO.

## Actions

Depending on configurable events at the IOs, the Web-IO can initiate actions such as sending an email message. Other actions include sending syslog messages or SNMP traps, writing to a file via FTP, sending data via TCP or UDP, or switching its own outputs.

# <span id="page-13-0"></span>5. Installation and wiring

The described Web-IOs may be installed and wired by qualified personnel only. The generally applicable state of the art and corresponding prevailing regulations and standards must be observed.

## **Montage**

The Web-IO 4.0 Digital 4xIn/Out is intended for installation in the control cabinet or sub-distribution. For mechanical fixation, the Web-IO should be snapped onto a 35mm top-hat rail according to DIN EN 50022. In doing so, the Web IO takes up 45mm in width.

## Network connection

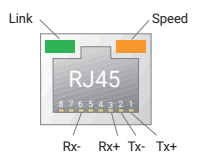

A shielded standard ethernet patch cable (min. CAT5) with RJ45 plugs can be used for the network connection.

## Terminal assignment

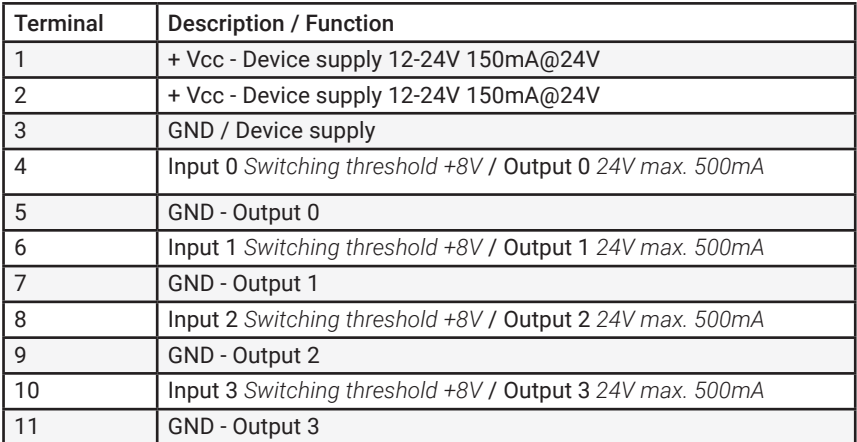

## <span id="page-14-0"></span>**Wiring**

#### Connection of the supply voltage VDD

Connection of the supply voltageThe Web IO is supplied with a DC voltage between 12 and 24V.

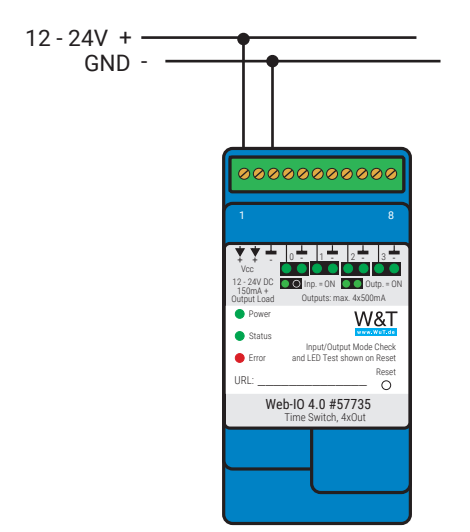

With a voltage supply of 24V, which is typical in industry, the Web IO draws approx. 100mA current.

## **ANOTE**

IO channels that are configured as outputs are also supplied via VDD. The loads to be switched must also be taken into account in the current consumption.

#### Input wiring

Each of the four IO channels has a plus and a minus terminal.

The signal input for IO channels that are operated as inputs is on the respective plus terminal. When using potential-free contacts, we recommend switching the auxiliary voltage VDD-Out via the contact on the plus terminal. In this case, the minus terminals do not have to be connected. Here is an example of the wiring of input 1.

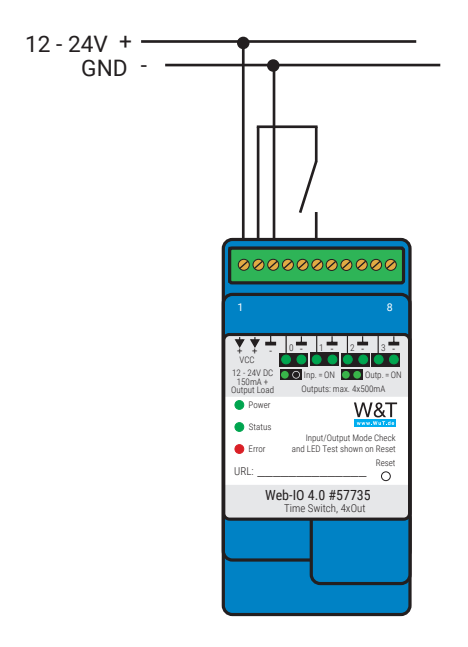

Alternatively, an external voltage of max. +24V DC can be applied to the plus terminal, whereby voltages greater than 8V (+/-1V) are recognised as ON signal. In this case, the reference ground must be applied to the respective minus terminal.

#### Output wiring

IO channels that are configured as outputs operate as current drivers and can be loaded with max. 500mA each. The positive voltage applied to VDD .is switched to the positive terminal of the IO channel, whereby the negative terminal is used as reference ground.

Here is an example of the wiring of output 1.

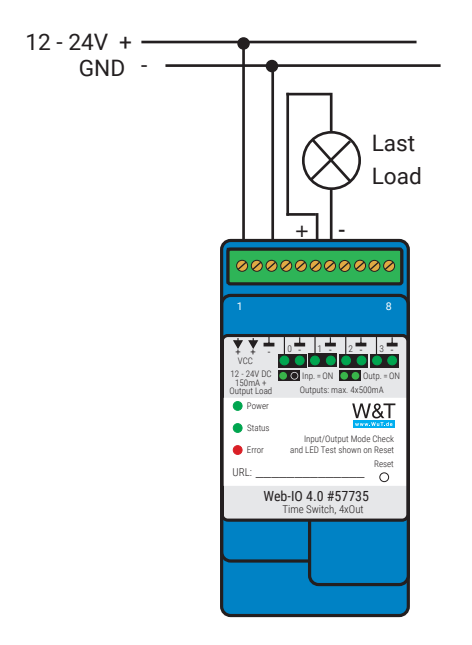

*When connecting inductive loads such as relays, a free-wheeling diode is absolutely necessary to protect the internal circuitry of the Web IO from overvoltage.*

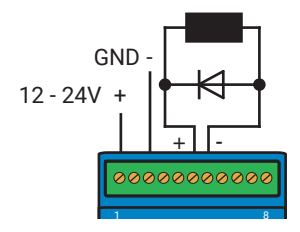

# <span id="page-17-0"></span>6. Initial start-up

After the Web-IO has been properly installed and wired, the power supply can be switched on. All three status LEDs should light up briefly. After approx. 5 seconds only the Power LED should remain on. The Status LED may flash. If a valid signal is detected on one of the inputs, the corresponding LED also lights up.

If the network connection is working, the green LED in the network socket signals an active link. The orange LED indicates the network speed:

 $On = 100MRit/s$  $Off = 10MRit/s$ 

## Assigning the IP address

At delivery, the Web-IO is set to IP address 0.0.0.0.0 and DHCP is activated.

#### Networks with DHCP

If a DHCP server is active in the network to which the Web-IO is connected, an IP address should be automatically assigned to the Web-IO. To be able to specifically access the Web-IO, you should configure a reservation in the DHCP server so that the Web-IO is always accessible under the same address. The required Ethernet address can be found on the white sticker on the device.

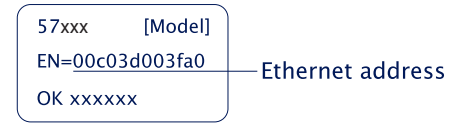

(If in doubt ask your network administrator)

#### Networks without DHCP

Install the WuTility program on a Windows PC (download from *http://www.WuT.de*). If you do not have a Windows PC, read the subchapter *Alternatives for IP address assignment* in the appendix.

When WuTility is started, the local subnet is scanned and all detected W&T network components are listed. Select your Web-IO and click the *IP address* icon. WuTility

<span id="page-18-0"></span>suggests the network parameters (subnet mask, gateway, DNS server) that also apply to the PC. If you want the Web-IO to work in the same subnet as the PC, you only need to adjust the IP address.

If you select *Address range > any network*, you can also enter parameters which are different from your local network, for example to pre-configure the Web-IO for a different network.

## Changing the set IP parameters

To change the IP address, subnet mask, gateway or DNS server later, you can either use Wutility again or adjust the parameters using the browser under *Basic settings » Network*.

# <span id="page-19-0"></span>7. Basic settings

The further configuration of the Web-IO is done using a web browser. Enter the IP address of the Web IO in the browser command line. In the navigation tree, click *Login* and choose *Administrator* as user. By default, no password is assigned and a click on the login button is sufficient to configure the Web-IO with administrator rights.

## Configuring Inputs and Outputs

In *Basic settings » Inputs/Outputs* you can give individual names to the inputs and outputs. These names replace the factory default names *Input n* and *Output n* in the visualization and any message texts. In addition, it must be determined whether the respective IO channel is to work as input or as output.

#### Expanded Input settings

For special applications some input properties can be modified:

#### Input filters

A signal state must be present for the time in milliseconds entered here to be processed by the Web-IO. For example, bouncing of mechanical contacts can be suppressed.

#### Signal inversion

Normally signals greater than 8V are reliably detected as ON. Enabling *Signal inversion* means voltages greater than 8V are considered OFF.

#### Expanded output settings

For special applications some output properties can be modified:

#### Inverted output characteristics

Normally the outputs are switched off in OFF state (i.e. without signal) and switched on in ON state. By activating the inversion, the output configured in this way acts exactly reversed.

#### <span id="page-20-0"></span>Pulse mode

By activating the *Pulse Mode*, the output automatically returns to the OFF state after the selected pulse duration when it is switched to the ON state. When switched on again during the pulse, the pulse duration starts counting again. *Reset Allowed* specifies that the output may also be switched to the OFF state during a current pulse.

## Date / Time

In the *Date / Time* section you can define whether a periodical adjustment with a time server should take place. In addition, date and time can also be set manually. The configuration of a time zone and the daylight saving time can also be done here.

### Language / Info

In addition to the language selection German or English, further display elements, including the logo, can be modified here.

## **Password**

The passwords for administrator and user can be set in this section.

*Please note that the same password should not be used for Administrators and Operators.*

If the administrator password is no longer known, physical access to the Web IO is required to reset the passwords. See the chapter *Emergency Access* in the appendix of this manual.

## <span id="page-21-0"></span>**Certificates**

Protocols such as HTTPS or OPC UA are based on the TLS protocol. The encryption of the communication and the authentication of the communication partners is realized via certificates.

The Web IO identifies itself ex works with a self-signed certificate. Many applications consider such certificates to be a security risk. If the application requires secure authentication, the Web IO must be equipped with an individual certificate signed by a trusted certification authority.

#### Certificate Signing Request (CSR)

Here it is possible to generate a CSR with a new key pair and individual content.

By clicking the *Verify* button, the entered values are formally checked and the new key is generated. The new CSR can be downloaded via the *Download CSR* button.

#### Self signed certificate

A previously generated inidividual CSR can be self-signed by the device with the private key belonging to the CSR.

#### Upload certificate/upload certificate chain

A previously generated and downloaded CSR can be loaded into the device as a certificate after signature by an external certification authority. If a certificate chain belonging to the certificate is not already part of the certificate file, it can be uploaded separately afterwards. The files can be in PEM or DER format.

#### Install certificate/certificate chain

A previously uploaded certificate incl. associated certificate chain is installed in the device and used as a certificate within TLS connections after saving.

## <span id="page-22-0"></span>8. Basic applications

In addition to the core function of time-controlled switching, the Web IO has other communication paths or standard protocols. We recommend that you only enable the communication paths that are actually required in your application. This limits the possibility of unauthorized access and manipulation.

## Time Switch - Time-controlled switching

Unlike ordinary timers, the switching times are not set in the Web IO itself. Instead, the switching times of the outputs are controlled via calendar files in iCal format (\*.ics). For each output an iCal file can be stored in the Web IO. When an output switches on or off is defined via appointments in the calendar file. The output switches to the ON state for the duration of an appointment. The Web IO considers single appointments as well as recurring appointments.

Calendar files can be created in all applications that support iCal (\*.ics) as a file format - such as Outlook or Sunbird. Online calendars such as those from Google or the Apple iCloud can also be used.

There are two ways to load the Web IO with the corresponding iCal files.

- manual upload
- automated loading from a web server

#### Loading iCal files manually into the Web IO

Select the output to be switched in the menu tree under *Time Switch* and set the check mark for *activated*. Click on the *Select file* button and choose which iCal file is to be loaded into the Web IO. The final acceptance of the switching time is done by clicking on the *Apply* button.

Finally, you can check the Preview switching times menu item to see if and when the output will be switched within the next 24 hours.

#### Automated loading from a web server

Select the output to be switched in the menu tree under Scheduled switching and set the check mark for activated. Enter the address of the web server where the iCal <span id="page-23-0"></span>file can be accessed as the complete URL.

https://calendar.google.com/calendar/ical/...google.com/public/basic.ics

Depending on how dynamically the switching times change, you can specify under Reload interval the time interval at which the reload should take place cyclically. The final acceptance of the settings is done by clicking on the Apply button.

*For examples of scheduled switching via Google and iCloud calendars, visit*  https://wut.de/timeswitch.

#### General information on time-controlled switching

The individual outputs switch independently according to their own calendar.

Appointments within a calendar must not overlap.

The outputs can also be controlled via the browser or a socket client application if configured accordingly. In this way, for example, an output can switch to the ON or OFF state on an unscheduled basis. If a reload interval has been set, the corresponding output switches to the state specified in the calendar for this point in time after reloading, regardless of whether a different state has been specified in another way.

#### Browser access

Access via a web browser has the special feature that, in addition to monitoring and operating the IOs, the configuration of the Web IO is also handled in this way if the user logs in accordingly:

*Without login* only the states of inputs and outputs can be observed. With *User login* all settings and actions related to the IOs can be adjusted. With *Administrator login* the entire configuration of the Web-IO can be acessed.

#### HTTP or HTTPS

Browser access for HTTP via port 80 is enabled by default. To change access to HTTPS or to change the port, select *Basic settings >> Network* in the navigation tree and then *Protocol* under *Access for Web services*. All other settings applicable in the browser can be made under *Web sites*.

#### Hide menu tree

When the configuration is complete, the display in the browser can be reduced to IO access. To do this, the option *Hide menu tree* must be activated under *Web pages » Browser access*. Via *http://<URL/IP of the Web-IO>/index* the menu tree can be shown temporarily and can be switched on again permanently via the option above.

#### IO access

For the access to the inputs, counters and outputs the Web-IO offers two prepared web pages:

#### Home

The *Home* page provides an overview of inputs, outputs and the configured actions. With the appropriate login, the outputs can be switched and the counter can be deleted. Both must first be enabled under *Web sites » Home*. By default this is disabled.

The menu point *Web sites » Home* offers several other display options for the *Home* page.

Direct access to the *Home* page without displaying the navigation tree is via *http://<URL/IP of the Web-IO>/home.*

If *Hide menu tree* is enabled, a password entry field appears on the *Home* page. After clicking the *Apply* button, outputs and counters can be operated until you leave the *Home* page again. Enabling *Web sites » Home » Save password for switching in browser* saves the password in the browser as a cookie and operation is immediately enabled again after opening the *Home* page in the same browser.

#### My Web page

The preloaded Web page in the Web-IO provides a compact overview of the IO states.

Under *Web sites » My Web page* the original website can be replaced by a selfdesigned one.

For this web page to dynamically update the states of inputs, counters and outputs, the option *Allow HTTP requests* must be activated under *Communication Channels » Web API*. You also specify here whether the outputs can be switched using HTTP requests.

<span id="page-25-0"></span>Direct access to your own webpage without displaying the navigation tree is via *http://<URL/IP of the Web-IO>/user*

More details on programming your own Web pages can be found in the programming manual for the Web-IO. The manual for your Web-IO can be found on the respective Web data sheet page at www.WuT.de/article number, e.g. www.wut. de/57735

## Sending email

A few basic settings are necessary in order to send email messages.

#### Network parameters

If you want to send via a mail server on the Internet, it is important that the basic network settings are correct. Check under *Basic settings » Network* especially whether *Gateway* and *DNS server* are specified correctly.

#### Mail server access

All mail server-specific settings can be made under *Communication paths » Mail.* The authentication method commonly used today is SSL/TLS. Further tips on the specific settings for the most common e-mail providers can be found in the info area under *Mail*.

Creating an email message

To create an email message, click the *Add* button under *Actions*. An input screen will appear for a new action.

Here you can determine the name for the action and what the trigger should be (e.g. the *ON* state of the input). A detailed description of the possibilities can be found in the *Actions* section.

Select *E-mail message* as the action. In the corresponding input mask you have the possibility to write an individual e-mail message. Use the placeholders described below, which are replaced by the current IO states, counter values, etc. when the e-mail is sent.

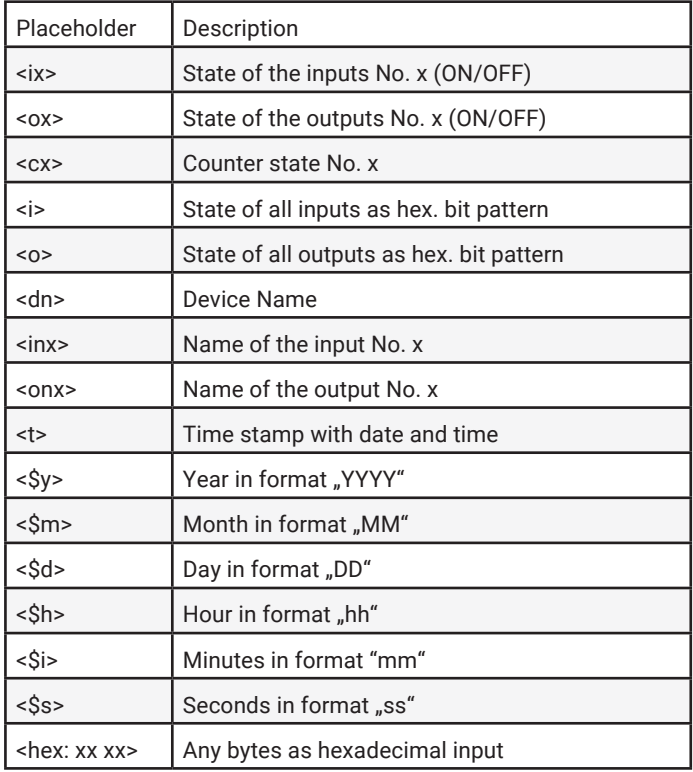

# <span id="page-27-0"></span>9. Actions

The Action principle allows the Web-IO to issue individual alarms and messages – but also to switch the outputs. This is done based on defined IO states or other events.

Up to 12 actions can be created and managed, whereby an individual name can be defined for each action.

## **Trigger**

#### Inputs

Any input can be defined as an initiator. For the input you can specify whether a change from OFF to ON, a change from ON to OFF, or any state change should initiate an action.

#### **Outputs**

Any output can be specified as an initiator. For the output you can specify whether a change from OFF to ON, a change from ON to OFF, or any state change should initiate an action.

#### Counter

Any counter can be specified as the initiator. For the counter you must specify for which count value an action should be initiated. You also need to determine whether the counter is reset to zero after the action is initiated.

#### I/O combination

A combination of inputs and outputs can also initiate an action. Here you can specify whether the individual states should have an AND or OR operation performed.

#### Interval Timer

The Web-IO can be configured to perform actions at specified times. The times are entered in *Cron* format.

<span id="page-28-0"></span>Valid characters:

- *\** represents all valid values in the respective input field (e.g. every minute or every hour)
- specifies a range of from…to (e.g. weekday "2-4" stands for Tuesday to Thursday, whereas entering "\*" triggers the timer on all weekdays).
- */* Interval within the specified range (e.g. minute "0-45/2" triggers the timer in a range between the 0th and 45th minute every two minutes (0, 2, 4, 6, 8, 10, ..., 44)).
- specifies an absolute value (e.g.: minute "0, 15, 30" triggers the timer every full hour, every 15th minute and every 30th minute).

#### For example:

An action should be performed in the months of April to October every Monday at  $8:00 \text{ s}$ .m.

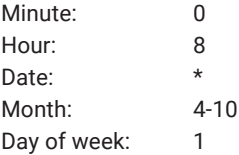

#### Device restart

The Web-IO distinguishes between two types when a restart is supposed to initiate an action:

• Cold start

If the restart is initiated by hardware (applying/interrupting supply voltage or pressing the reset key) the Web-IO treats this as a cold start.

• Warm start

A warm start can be initiated from the Web page under *Maintenance* by clicking the *Restart* button. Connecting to Port 8888 and using the administrator password will also cause a reset if the reset port is enabled.

## Actions

For actions which allow sending alarms, messages and other texts, placeholders can be used within the text which replace actual contents such as IO states, time etc. when performing an action.

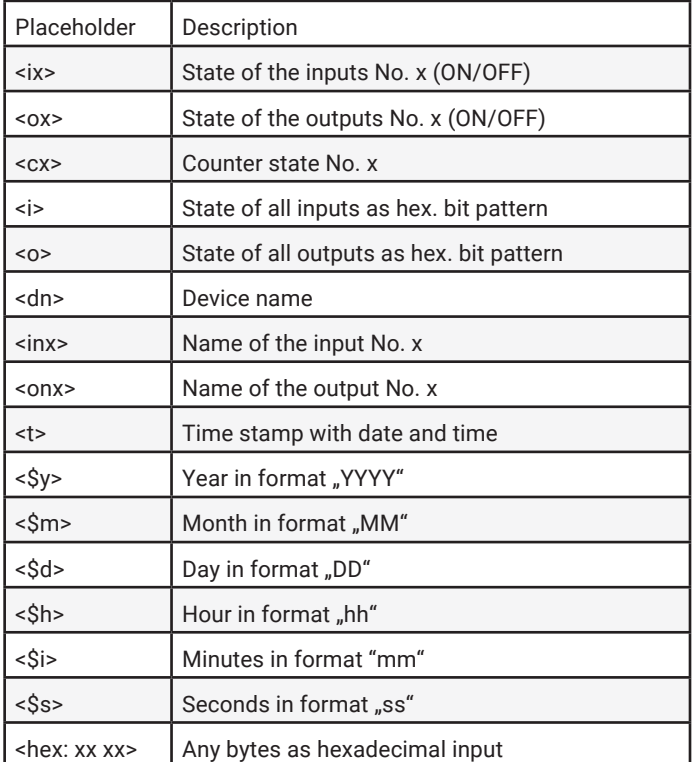

For text messages, a clear message can be stored in addition to the actual message that is sent upon triggering. The clear message is sent when the initiator for the action is no longer active  $-$  i.e. when the normal state returns. Sending messages takes different amounts of time, depending on the protocol. If the initiating state is only present for such a short time that the corresponding message could not be sent, only the clear message is sent.

#### Email message

The recipient, subject and contents of the email can be freely configured.

To send e-mail messages, access to the mail server must be configured and mail must be activated as a communication channel. All necessary settings can be made under *Communication paths » Mail.* In the info area you will find the general access data for the most common email providers.

#### HTTP request

Another possible action is to send an HTTP request, as required by some devices, such as cameras, to trigger certain functions.

To do this, enter the complete URL with all parameters expected from the receiving device as the HTTP request.

Format: http://<Ip/Hostname>/<request>?Parameter1&Parameter2&ParameterN

For those devices that require authentication with username and password, select which type of authentication should be used and fill in the appropriate fields.

With the request method you have the possibility to send a GET-request or via POST additional data.

#### FTP messages

The Web-IO can save message texts per FTP to a file.

To do this, FTP support must first be enabled under *Communication paths » FTP* and access to the FTP server must be configured.

The file name, message and clear texts can be freely formulated.

The options are used to distinguish whether *STOR* is used for each initiated action to completely overwrite the file or whether *APPEND* is used to append the message and clear texts continuously to the file.

## <span id="page-31-0"></span>10. Access from own applications

In addition to the numerous standardized access possibilities, the Web-IO also offers the option of accessing from your own application.

This can be done via TCP/IP sockets from the common high-level languages. However, it is also possible to use common web techniques such as AJAX or PHP to communicate with the web IO.

The Web-IO offers three ways to access using TCP/IP sockets:

- Command strings ASCII
- HTTP requestsAJAX

## Command strings ASCII

The inputs and counters can be read and the outputs can be set by exchanging simple command strings.

Depending on the configuration the Web-IO operates in this mode as a TCP server or UDP peer.

*A list of the supported commands and additional details on access via ASCII sockets can be found in the Web-IO programming manual. (download at http:www.WuT.de). Follow the manual link on the data sheet page of your Web-IO.*

#### TCP server

To access the Web-IO as a TCP server using ASCII sockets, enable *TCP ASCII-Sockets* under *Communication paths » Socket-API*. Specify on which server port the Web-IO should accept connections. The Web-IO can provide up to four TCP connections on the specified port at the same time. Any additional connection attempt is rejected.

If the Web-IO does not receive a valid command within 30 seconds, it closes the connection and is then free for a new connection. The Web-IO behaves in the same way if an incorrect or unknown command is received.

The inputs are usually read using a polling procedure. Event-controlled processing is only possible after corresponding configuration of the input triggers.

#### <span id="page-32-0"></span>UDP peer

To access the Web-IO via UDP using ASCII sockets, enable *UDP ASCII-Sockets* under *Communication paths » Socket-API*. Specify on which local UDP port the Web-IO should accept datagrams.

Via *Remote UDP-Port* you can define to which UDP-Port the answers of the Web-IO are sent. The entry *AUTO* specifies that the responses return to the port that is entered as the transmitter port in the received datagram.

The inputs are usually read using a polling procedure. Event-driven processing can be achieved by adding a corresponding action (see Actions section).

## HTTP request

In addition to socket access the Web-IO can be addressed directly via HTTP using HTTP requests.

By default this access is blocked and must first be enabled using *Communication paths » Web-API*.

*A detailed description of the supported HTTP requests and more details about access using Web techniques such as AJAX and PHP can be found in the Web-IO programming manual (download at http://www.WuT.de). Follow the nanual link on the data sheet page of your Web-IO.*

# <span id="page-33-0"></span>11. Appendix

## Alternatives for IP address assignment

In case IP addresses cannot be assigned using DHCP or the Wutility Tool, the Web IO offers two further options:

#### Assigning the IP address using the ARP command

*This method can be used when the Web-IO does not yet have an IP address and the entry is 0.0.0.0. Another prerequisite is that the Web-IO and computer are in the same network segment.*

Read the Ethernet address of the Web-IO from the label at the side of the housing:

57 xxx **IModell** EN=00c03d003fa0 **Fthernet address** OK xxxxxx

Now use the following command line from the ARP table of the computer to enter a static entry:

```
arp -s [IP address] [MAC address]
```
Example under Windows: arp -s 10.40.72.15 00-C0-3-00-3F-A0

Example under SCO UNIX: arp -s 10.40.72.15 00:C0:3D:00:3F:A0

Then start the Web browser and enter

http://<IP address>

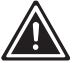

*1In Windows environments IP addresses may only be entered without leading zeros.* 

The Web-IO accepts the IP address of the first network packet sent to its Ethernet address as its own and saves it in non-volatile memory. All other settings can now <span id="page-34-0"></span>be made conveniently using web-based Management.

### Firmware update

The firmware of the Web-IOs is continuously being improved to meet the constantly changing requirements of growing networks.

The current firmware for your Web-IO can be found on the respective Web data sheet page at www.WuT.de/article number, e.g. www.wut.de/57730

To install the firmware update, you need a Windows PC with the WuTility tool installed (included in the firmware archive) and unrestricted network access to the Web-IO.

Start WuTility, highlight your Web-IO in the inventory list and click on *Firmware* in the icon bar. Select the corresponding UHD file. WuTility will guide you through the update process.

Do not interrupt either power or the network connection during the update.

All the settings in the Web-IO are retained and the Web-IO should be immediately ready to use following the update.

#### Emergency access

In case you have forgotten the passwords for the Web-IO or simply want to reset the device to its factory defaults, there are model-dependent emergency accesses. In any case, you need physical access to the device.

#### Delete passwords

Emergency access can be activated by a long press (time window 3 - 7 seconds, the LEDs below the reset button flash slowly) of the recessed reset button. For about 5 minutes, an emergency page can be opened via the browser when the Web-IO IP address is called. Here all passwords can be deleted via a button.

#### Reset to factory settings

If the reset button is pressed for a long time (more than 7 seconds), the LEDs below the button start to flash quickly. The delivery state is restored. After approx. 30 seconds, the reset button must then be pressed short again to restart the Web-IO

# <span id="page-35-0"></span>12. Technical data

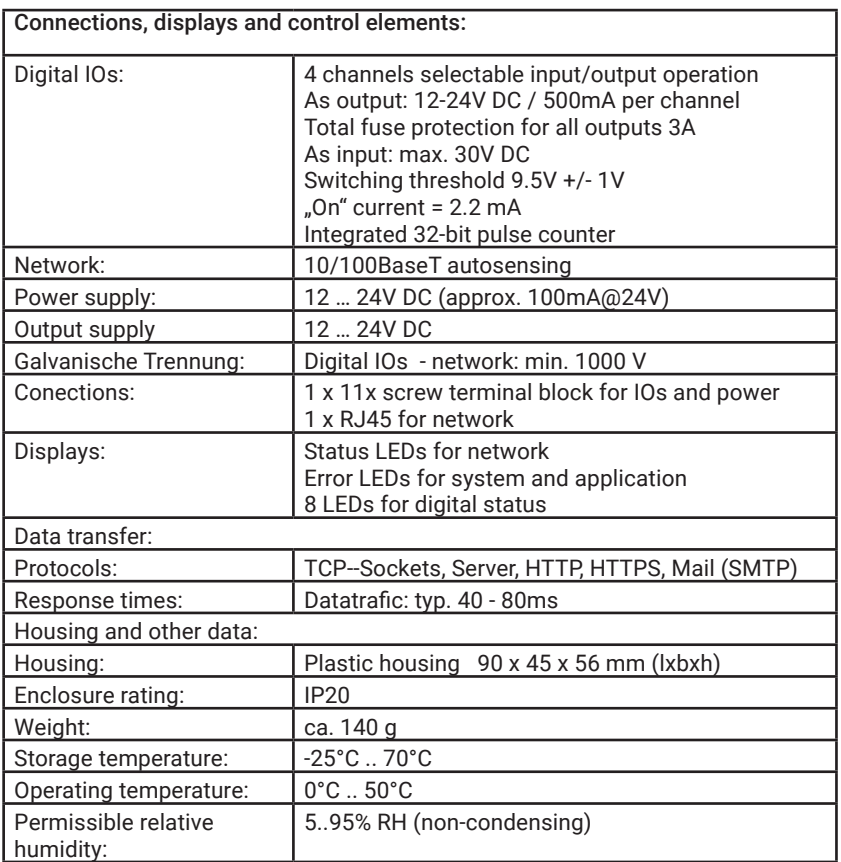

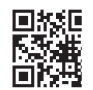

Wiesemann & Theis GmbH Porschestraße 12 D-42279 Wuppertal

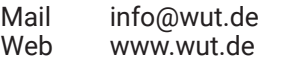

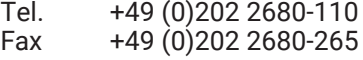